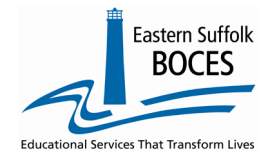

## How to... Re-load Last Year's Student Attendance Codes

If your school reported unique attendance codes in L0 last year, you can quickly reload these into L0 for the current school year with these directions.

- 1. Log into L0
- 2. From the L0 dashboard, change the **SCHOOL YEAR** with the dropdown
- 3. Hover over **REPORTS** and click on **INFORMATION/WARNING REPORTS**
- 4. Use the **SELECT DATA TYPE** field dropdown to tap on **STU/ATTEND CODES**
- 5. Tap on **DOWNLOAD ALL…**

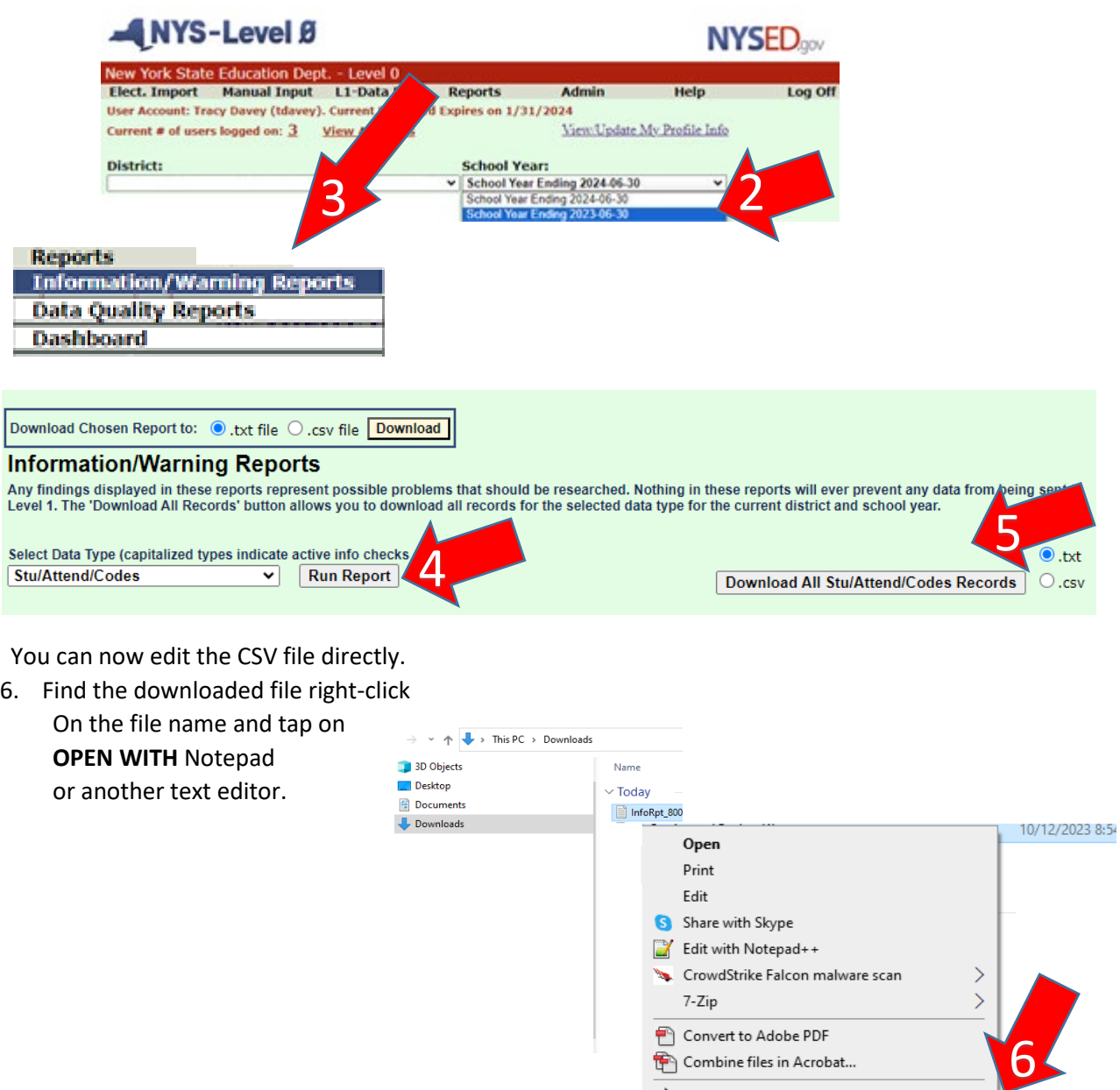

le Share Open with

Give access to

Restore previous versions

Notepad Notepad++

WordPad

 $\rightarrow$ 

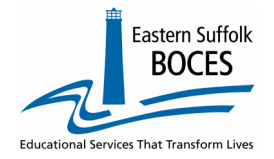

l,

How to... Re-load Last Year's Student Attendance Codes

Only the school year needs to be updated.

7. Hover over EDIT and tap on REPLACE

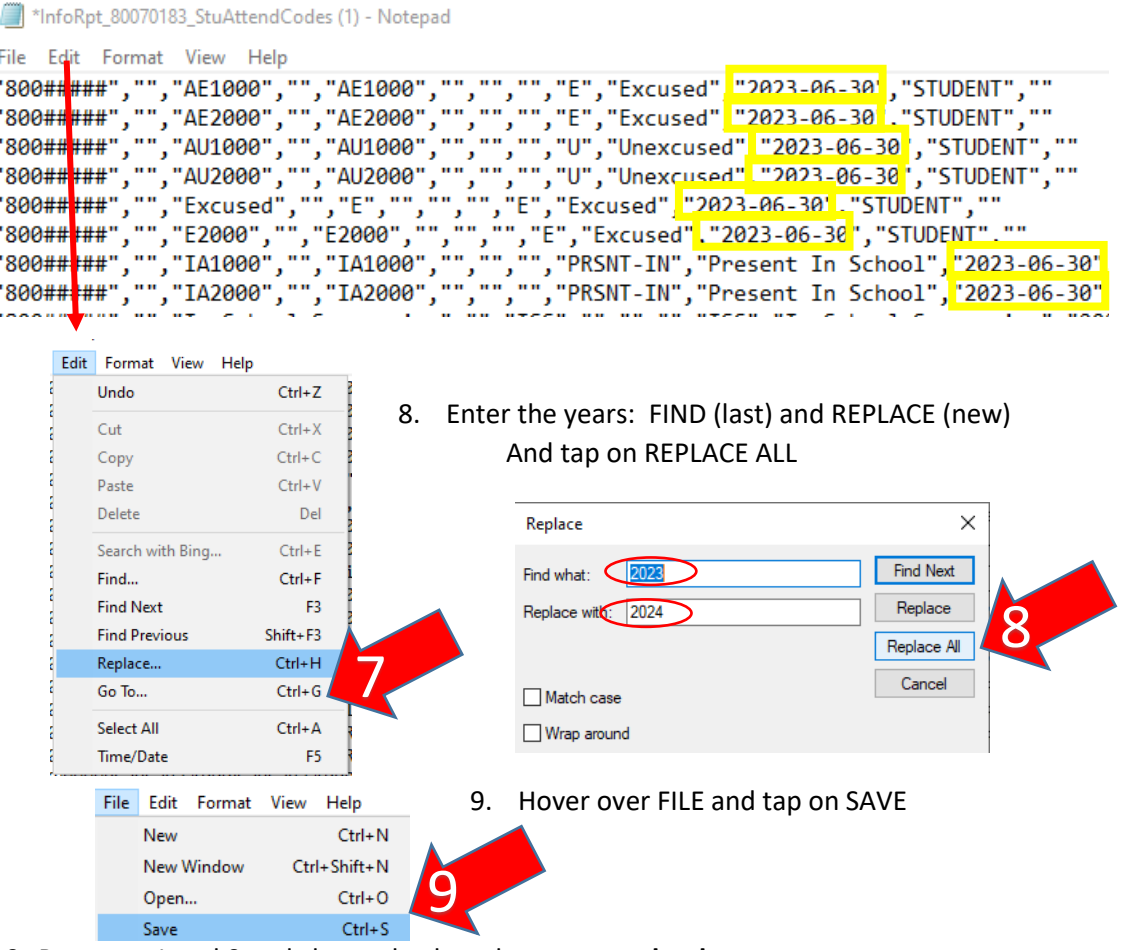

10. Return to Level 0 and change back to the **current school year**

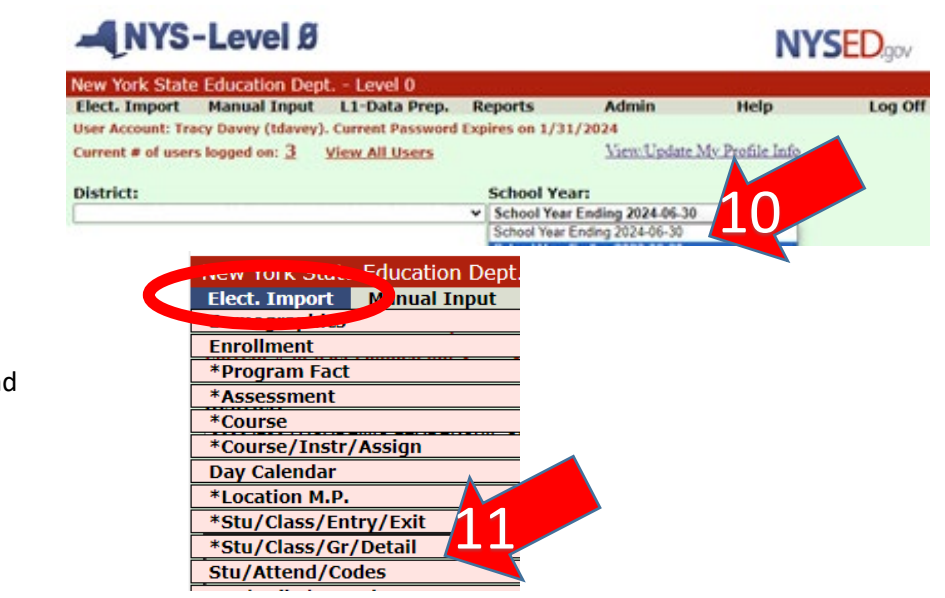

11. Hover over **ELECT. Import** and Tap on **STU/ATTEND/CODES**

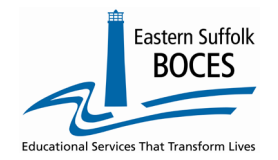

How to... Re-load Last Year's Student Attendance Codes

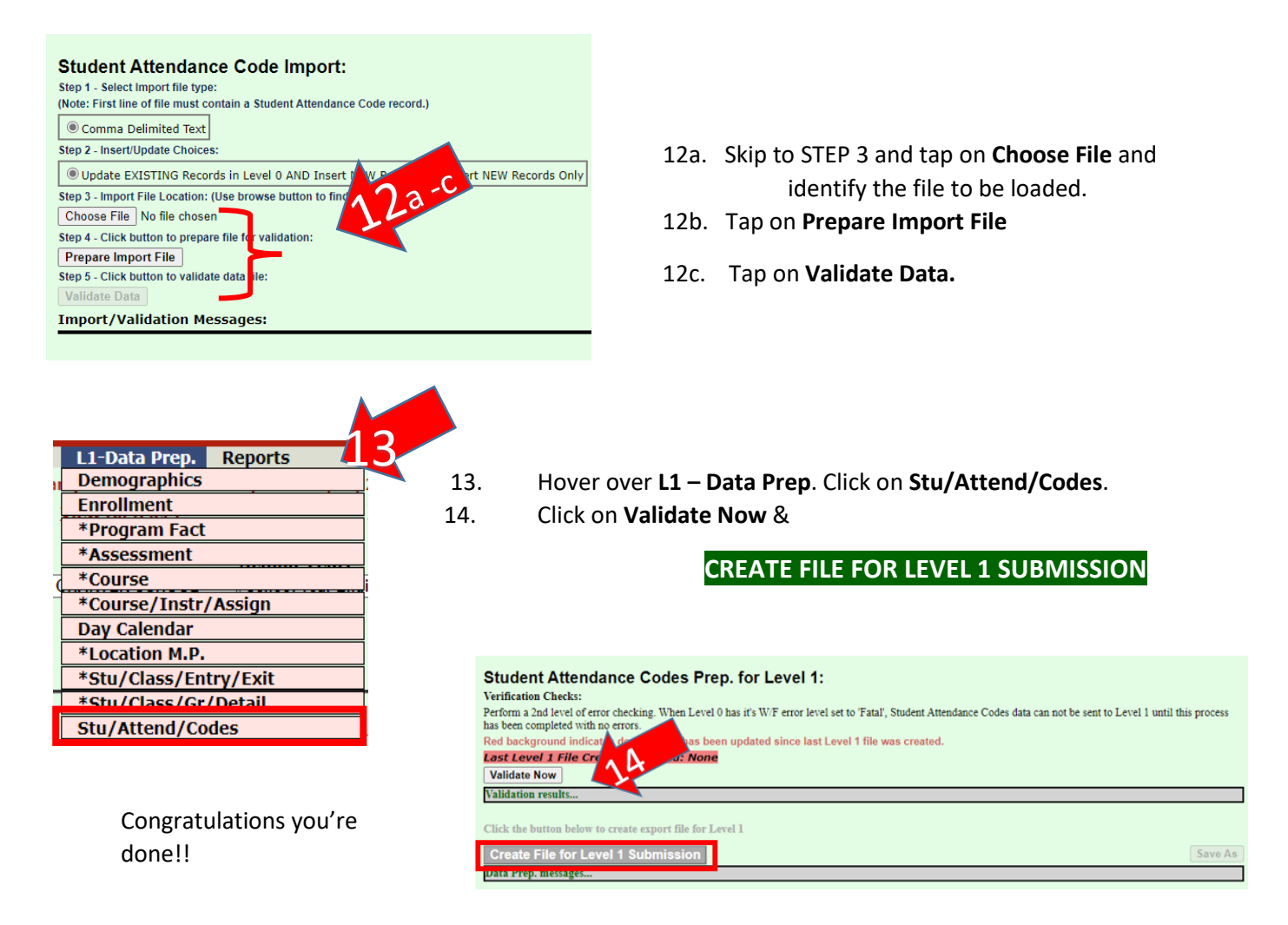